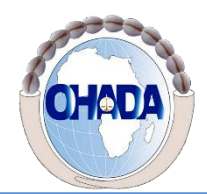

**Organisation pour l'Harmonisation en Afrique du Droit des Affaires Organization for the Harmonization of Business Law in Africa Organizacion parala Armonizacion en Africa del Derecho Mercantil Organização para a Harmonização do Direito dos Negócios em Africa** 

### **ECOLE REGIONALE SUPERIEURE DE LA MAGISTRATURE (ERSUMA)**

## **Guide de connexion Webinaire N°002. /2020**

Madame/Monsieur,

Ce guide a été élaboré pour vous faciliter l'accès au webinaire.

Pour participer au webinaire :

## **Option1 : Vous n'avez pas Zoom installé sur votre machine**

1- Lancer le navigateur internet explorer en tapant dans la barre de recherche internet explorer (1) et en cliquant sur internet explorer pour lancer (2)

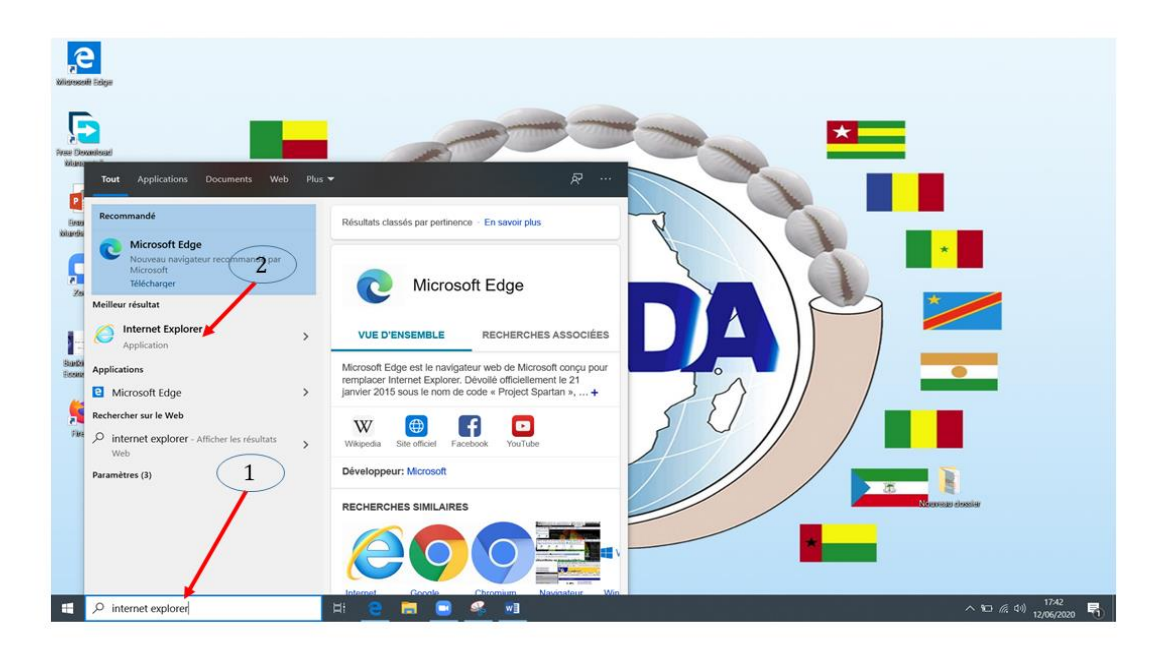

**1-** Copier le lien qui vous été envoyé par email pour participer au Webinaire à partir d'un PC, Mac. Coller ce lien dans un navigateur de préférence (Internet explorer) et valider (1). Le téléchargement du client Zoom sur votre machine se lancera automatiquement.

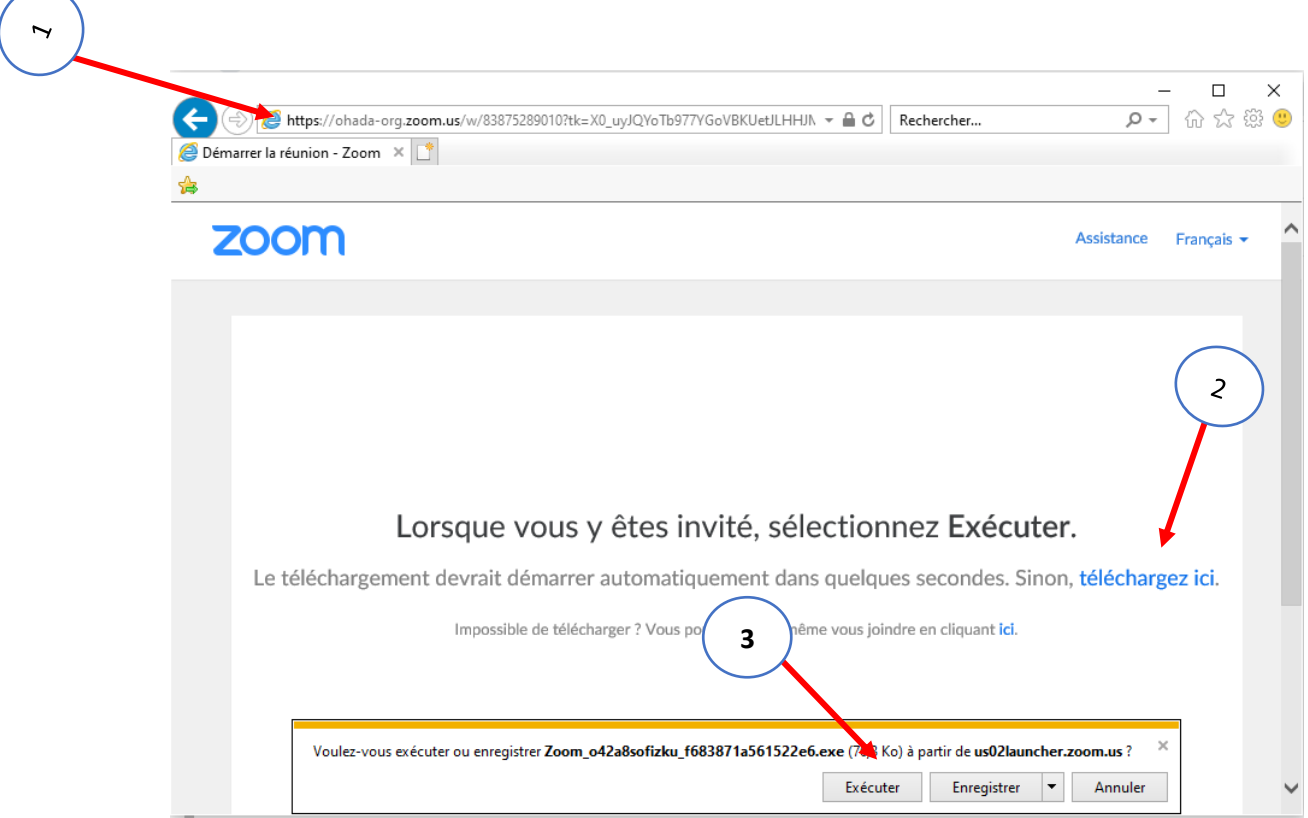

Si le téléchargement n'a pas démarré automatiquement, cliquer sur **télécharger** ici (2).

**2-** Cliquer sur Exécuter (3) pour lancer l'installation du client léger Zoom à la fin du téléchargement. Cette fenêtre s'affichera pendant le démarrage de l'installation

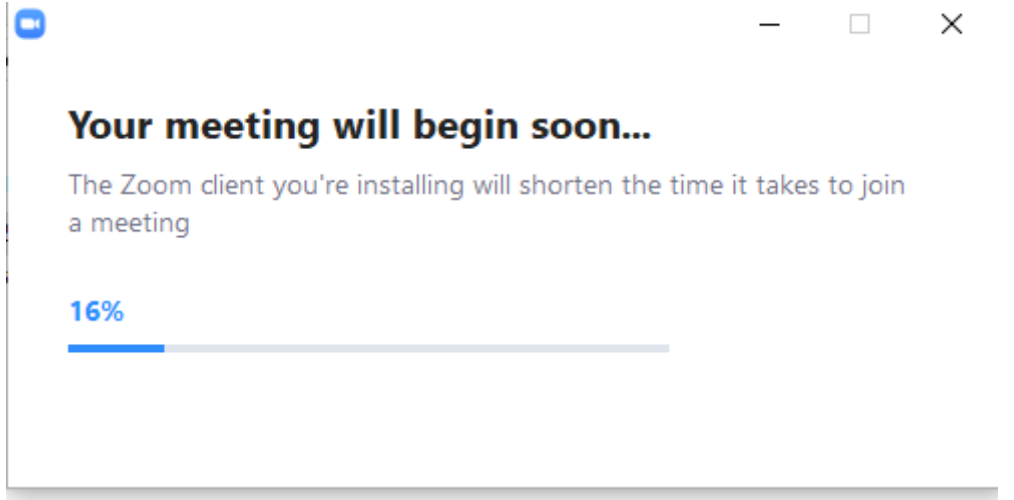

**NB : A la fin de l'installation, vous devez vous connecter à Zoom pour nous permettre de vous identifier facilement pendant nos webinaires.**

**3-** Cliquer sur se connecter pour rejoindre

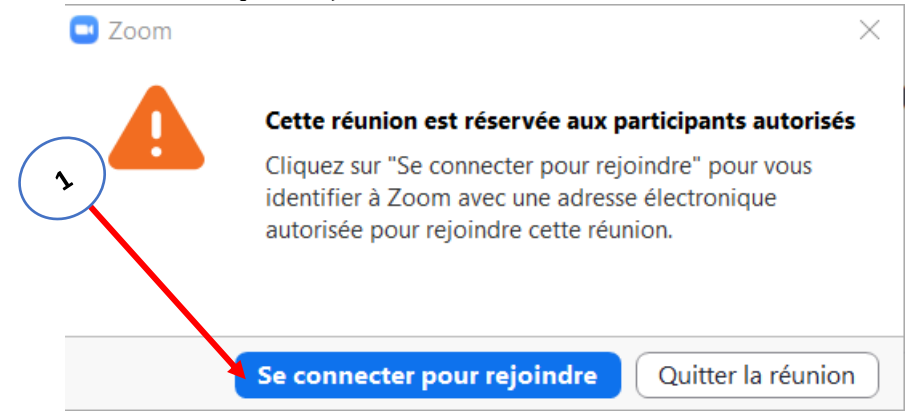

**4-** Dans la fenêtre qui s'affiche, vous aurez le choix de vous connecter si vous avez déjà un compte sur Zoom ou de vous inscrire gratuitement

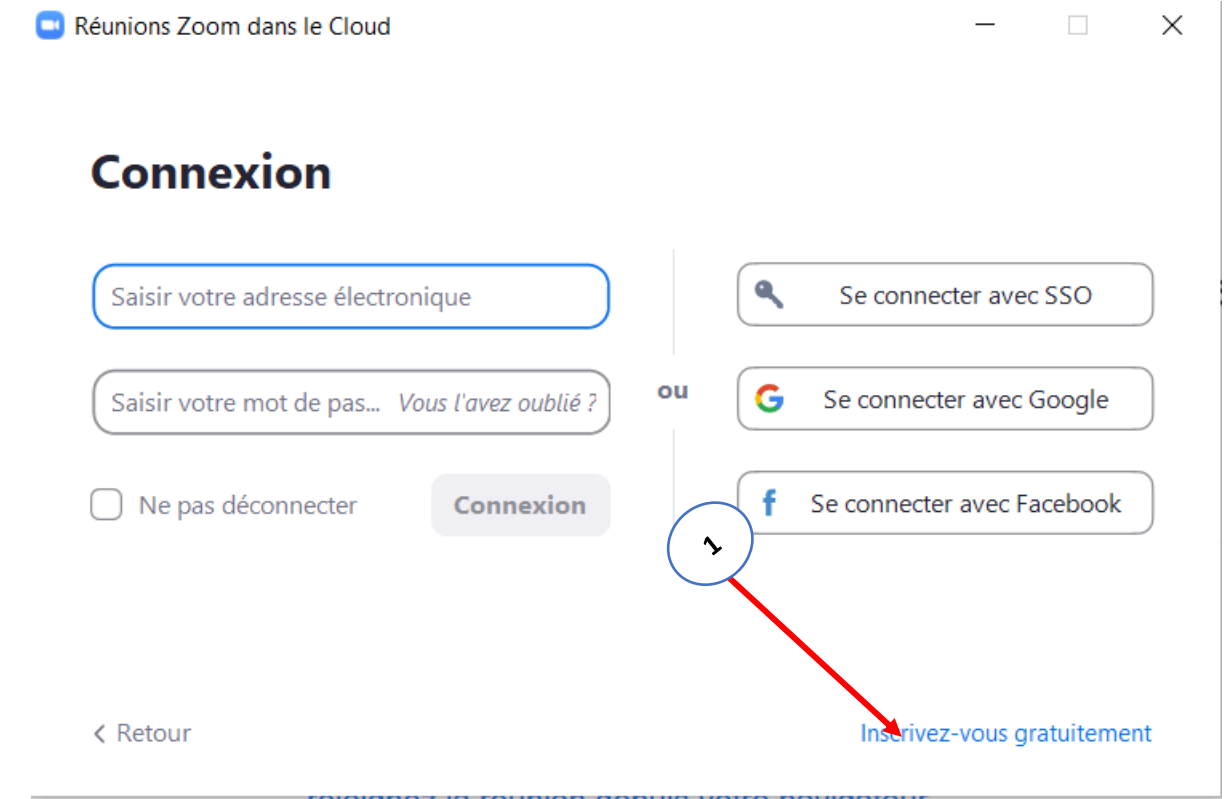

**NB : Si vous avez déjà un compte zoom dont vous avez les informations de connexions (adresse mail et mot de passe), veuillez passer à l'étape 9. Sinon suivez la procédure en bas.**

**5-** Cliquer sur inscrivez-vous gratuitement (1). Afin de vérifier que vous n'êtes pas un mineur, veuillez inscrire votre date de naissance et cliquer sur continuer

# À des fins de vérification, veuillez confirmer votre date de naissance.

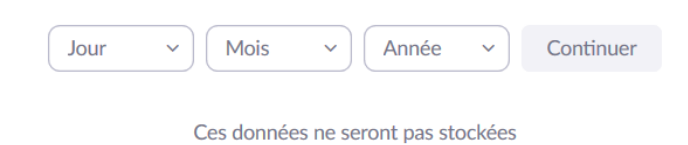

**6-** Veillez entrer votre adresse email dans la fenêtre qui s'affiche (1) et cliquer sur s'inscrire (2)

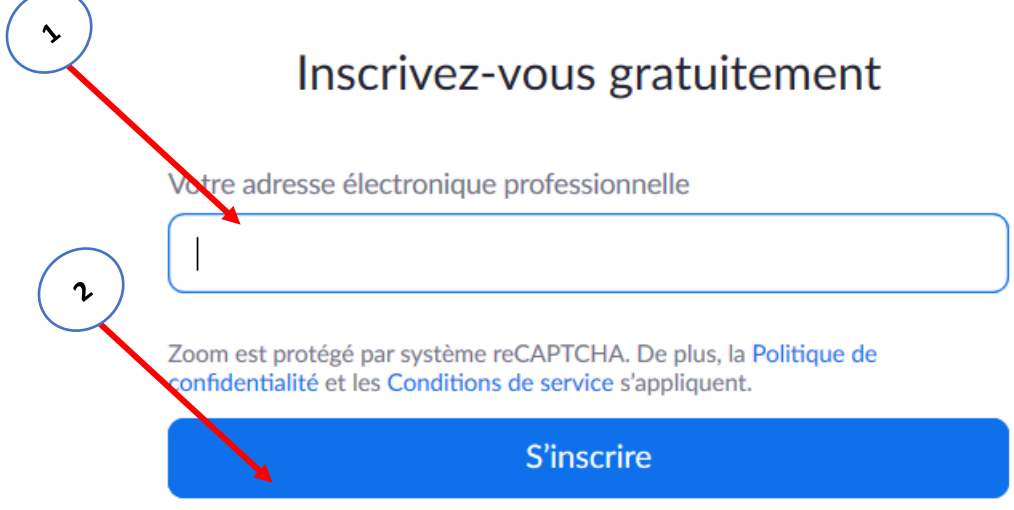

Vous avez déjà un compte ? Se connecter.

Un courriel de zoom sera envoyé à l'adresse mail que vous avez indiquée

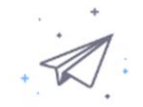

Nous avons envoyé un courriel à les sels contraste Veuillez cliquer sur le lien de confirmation dans le courriel afin de commencer à utiliser Zoom.

si vous n'avez pas reçu d'e-mail,

Renvoyer un autre e-mail

### **7-** Consulter votre mail et ouvrir le mail envoyé par Zoom

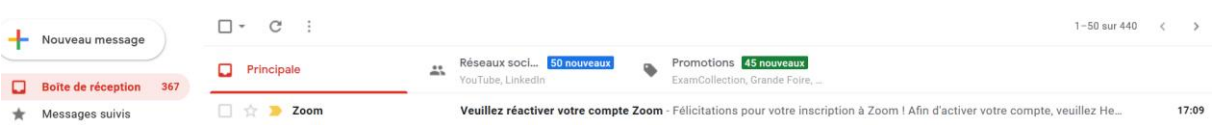

#### Cliquer sur activation du compte

Félicitations pour votre inscription à Zoom !

Afin d'activer votre compte, veuillez:

**Activation du compte** 

Si le bouton ci-dessus ne fonctionne pas, collez ceci dans votre navigateur :

https://us04web.zoom.us/activate?code=oOYbS27Uoyy3BDS6Uir7Ajei-vo60jFTtJQYfP2xxM.BQgAAAFzSO 89AAnjQAUbHVja29zc29rb0BnbWFpbC5jb20BAGQAABZpLWVySVAx RIEwQ0xmYzVvYWZ5M2pBAAAAAAAAAAA&fr=signup

**8-** Pour finaliser le processus de création de compte zoom, veuillez entrer votre nom et prénom et créer le mot de passe pour connecter à votre compte Zoom Entrer le même mot de passe d'au moins 8 lettres dans les champs (1) et (2) puis cliquer sur continuer

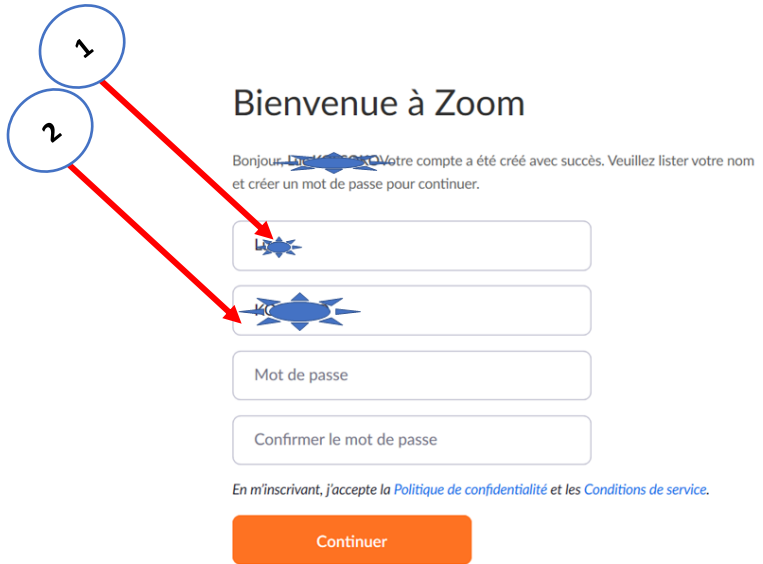

• Le processus de création de compte une fois terminé avec succès, veuillez-vous connecter à l'application zoom installée sur votre machine en inscrivant l'adresse mail (1) et le mot de passe (2) z

Vous pouvez maintenant participer à la matinée de formation.

**NB** : Veuillez débuter le processus d'accès à la salle 30 minutes avant le démarrage du webinaire pour participer en toute sérénité*.*

### *Option 2 : Vous utilisez déjà Zoom avec un compte configuré sur votre machine*

- $\overline{\phantom{0}}$  $\boxed{8}$  $O$  Probability 18:53  $19$
- **1-** Lancer l'application Zoom et cliquer sur Rejoindre (1)

**2-** Entrer l'ID de la réunion (1), votre nom (2) et cliquer sur rejoindre (3) NB : Veuillez entrer un nom permettant de vous identifier facilement

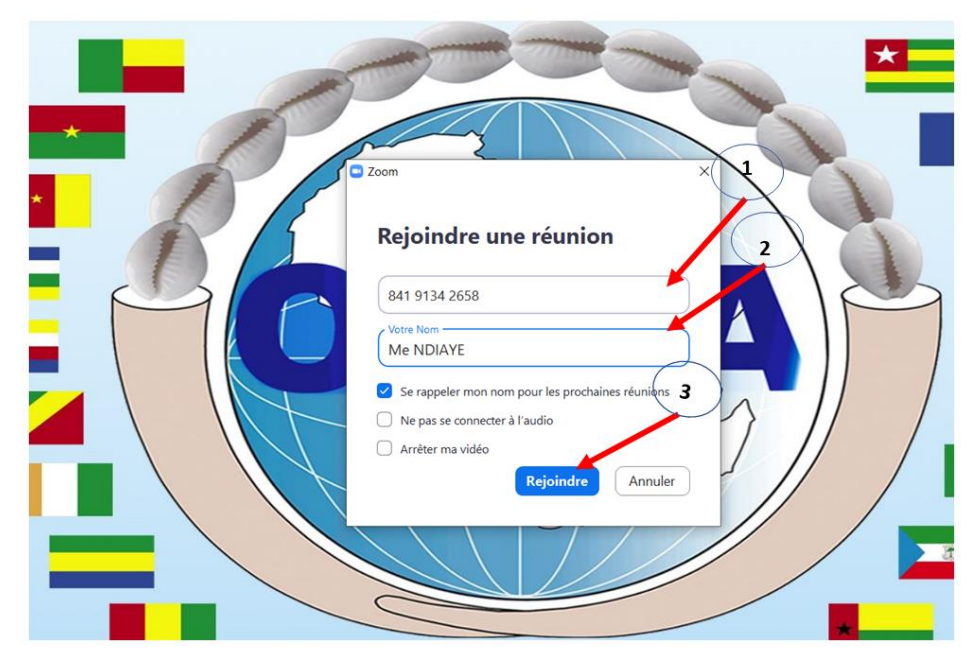

**3-** Entrer le mot de passe de la réunion (1), ensuite cliquer sur Rejoindre une réunion (2)

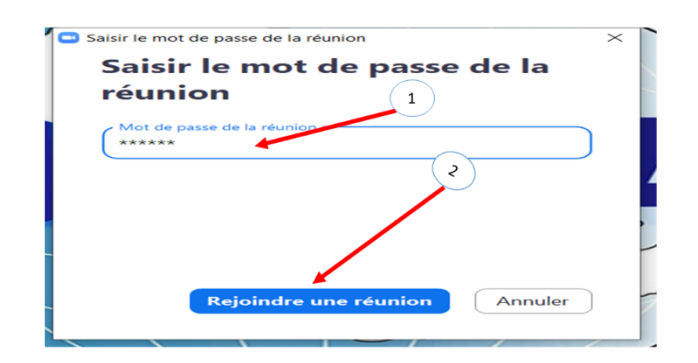

**NB** : Pendant le webinaire et suivant les consignes du modérateur, vous pourrez intervenir par écrit dans **Q. et R. (1)** ou oralement en cliquant sur **lever la main** (2) pour demander à prendre la parole. Ces menus sont accessibles en déplaçant la souris dans le champ de l'application Zoom.

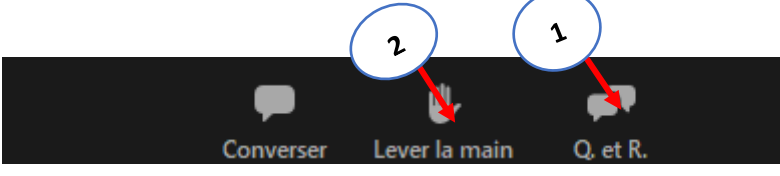

Pour toutes difficultés de connexions, un service support est disponible et joignable par les contacts ci-après :

- **Tél|Whatsapp:** 0022995561988
- **Email**: [kossoko.ersuma@ohada.org](mailto:kossoko.ersuma@ohada.org)